# So aktivieren Sie Ihr Online-Banking:

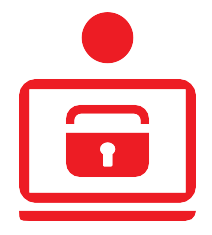

# **Sie möchten Ihre Bankgeschäfte zukünftig auch online erledigen?**

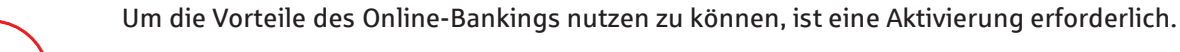

## **Voraussetzungen:**

- Sie besitzen ein Konto mit zugehöriger Kontokarte (Debitkarte, z. B. Ihre SparkassenCard) bei uns.
- Sie besitzen ein Smartphone, auf dem Sie die S-pushTAN-App (Android, iOS) installieren können.

#### **Wenn Sie die Voraussetzungen erfüllen, laden Sie sich bitte die S-pushTAN-App aus dem jeweiligen App-Store herunter. Hierzu können Sie ganz einfach den nachfolgenden QR-Code scannen.**

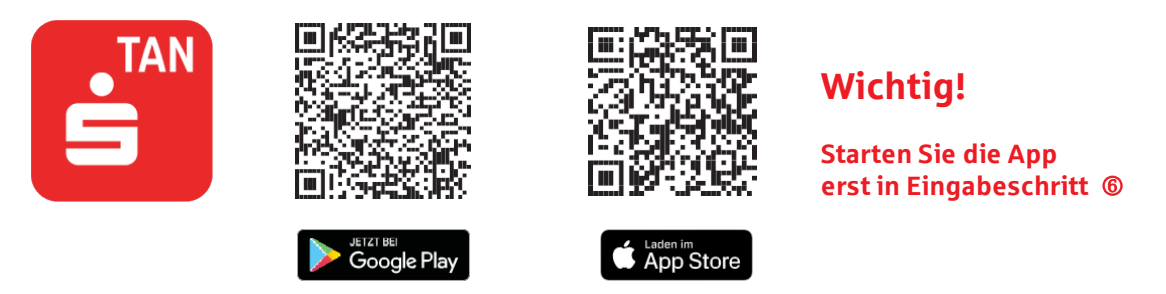

## **Eingabeschritt "Ihre persönlichen Daten"**

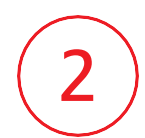

Klicken Sie auf "Online-Banking-Zugang aktivieren" und geben Sie im nächsten Schritt Ihre persönlichen Daten ein.

Überprüfen Sie die eingegebenen Daten im nächsten Schritt und bestätigen Sie Ihre Eingaben mit ..Weiter".

**Ausfüll-Hinweis:** Sie werden unter anderem um die Eingabe Ihrer Karten-Nummer gebeten. Sie finden diese – je nach Art Ihrer Karte – an folgender Stelle auf der Vorder- oder Rückseite Ihrer Karte:

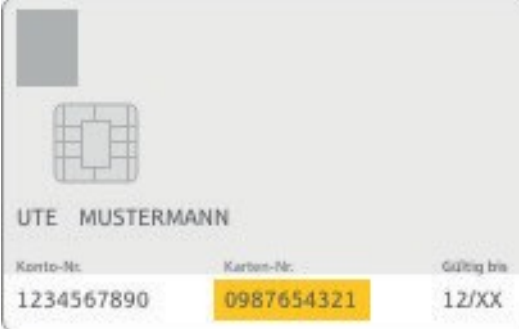

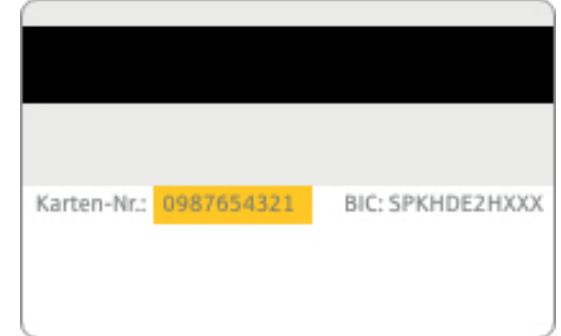

# **Eingabeschritt "Rechtliche Hinweise"**

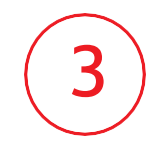

Um die Vorteile des Online-Bankings nutzen zu können, ist es erforderlich, die rechtlichen Hinweise zu lesen und die Bedingungen zu akzeptieren.

Sie können sich alle Dokumente per Klick herunterladen, abspeichern und in Ruhe durchlesen. Danach klicken Sie auf die Checkbox "Ich akzeptiere die nachfolgenden Bedingungen". Anschließend bestätigen Sie die rechtlichen Hinweise mit "Weiter".

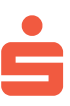

## **Eingabeschritt "Anmeldenamen bestätigen oder anpassen"**

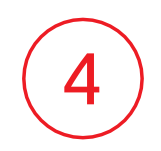

Nun werden Sie aufgefordert einen Anmeldenamen festzulegen. Der Anmeldename ist bereits automatisch mit Ihrer Kontonummer vorbelegt. Wenn Sie einen anderen Anmeldenamen wünschen, können Sie ihn ändern. Dieser darf Ziffern, Sonderzeichen sowie Groß- und Kleinbuchstaben enthalten und muss zwischen 5 und 15 Zeichen lang sein. Bestätigen Sie Ihre Eingabe mit "Weiter".

## **Eingabeschritt "Ihr Online-Zugang ist vorbereitet"**

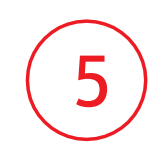

Nach Prüfung der Daten erhalten Sie eine E-Mail an die von Ihnen angegebene E-Mail-Adresse mit den Vertragsunterlagen sowie einen Link zur Freischaltung Ihres neuen Online-Banking-Zugangs.

Klicken Sie bitte auf diesen Link (oder kopieren Sie die Klartext-URL in Ihren Browser), um den Erhalt der Vertragsunterlagen zu bestätigen und Ihren Online-Zugang zu aktivieren.

Bitte beachten Sie, dass der Link nach 120 Stunden seine Gültigkeit verliert und danach eine Online-Aktivierung nicht mehr möglich ist. Bitte wenden Sie sich in diesem Fall an Ihre Kundenberaterin, Ihren Kundenberater oder unser Kundenservice-Center.

Nach erfolgreicher Freischaltung erhalten Sie Ihre Zugangsdaten per SMS oder Brief.

**Zugangsdaten per SMS (**Sie erhalten insgesamt zwei SMS):

- Eine SMS enthält Ihren Anmeldenamen und Ihre Start-PIN.
- Die andere SMS enthält Anweisungen zum Freischalten der S-pushTAN-App. **FolgenSie diesenAnweisungen bitte erst nach der Erstanmeldung in Schritt .**

#### **Zugangsdaten per Brief**

 $\triangleright$  Wenn Sie in Schritt  $\oslash$  eine neue Handynummer eingegeben haben oder diese erst vor Kurzem hinterlegt haben, erhalten Sie Ihre Aktivierungsunterlagen aus Sicherheitsgründen per Brief. Nach Erhalt des Briefes gehen Sie wie in Schritt <sup>6</sup> beschrieben weiter vor.

## **Eingabeschritt "Erstanmeldung"**

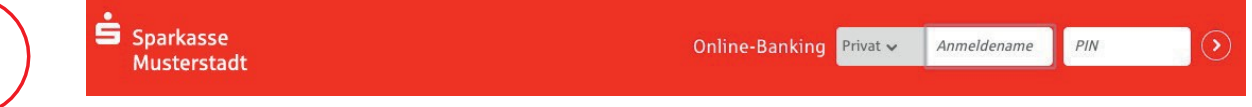

- 1. Melden Sie sich auf der Startseite unseres Internet-Auftritts mit dem Anmeldenamen und der Start-PIN aus der SMS oder dem Brief an.
- 2. Sie werden nun aufgefordert, die Verbindung freizuschalten. Den notwendigen Freischaltcode erhalten Sie, wenn Sie den Anweisungen aus der SMS zur Freischaltung der S-pushTAN-App (Schritt <sup>®</sup>) oder der Anweisung aus Ihrem Aktivierungsbrief folgen und die in Schritt  $\Phi$  heruntergeladene S-pushTAN-App öffnen.
- 3. Geben Sie den in der S-pushTAN-App angezeigten 6-stelligen Freischaltcode im Eingabefeld ein.
- 4. Sie werden nun aufgefordert, eine neue PINfür das Online-Banking zu vergeben.
	- **Hinweis:** Diese PINbenötigen Sie zukünftigimmerfürIhreAnmeldung im Online-Banking. Wählen Sie daher eine PIN aus, die Sie sich gut merken können und die gleichzeitig sicher ist.
- 5. Sie erhalten auf Ihrem Smartphone eine pushTAN, die benötigt wird, um die PIN-Änderung zu bestätigen. Bitte geben Sie diese im Eingabefeld ein.
- 6. Sie erhalten auf Ihrem Smartphone eine weitere pushTAN. Mit dieser pushTAN schließen Sie die Aktivierung ab. Bitte geben Sie diese im Eingabefeld ein.
- **Ihr Online-Banking-Zugang ist jetzt erfolgreich eingerichtet.**
- **i Bitte beachten Sie, Sie haben sowohl ein Passwort für die S-pushTAN-App als auch eine Online-Banking-PIN ausgesucht. Somit ist es möglich, dass Sie zwei verschiedene Passwörter besitzen, welche Sie beide für den Online-Banking-Zugangbenötigen.**

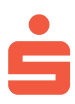